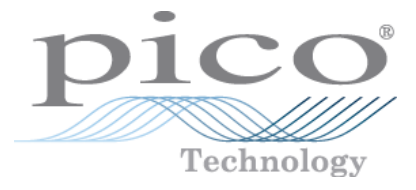

# **PC-Oszilloskope der PicoScope 6000-Serie**

Benutzerhandbuch

Copyright © 2009-2011 Pico Technology Ltd. Alle Rechte vorbehalten. ps6000.de-2

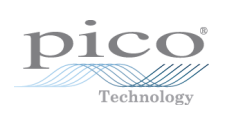

# Inhalt

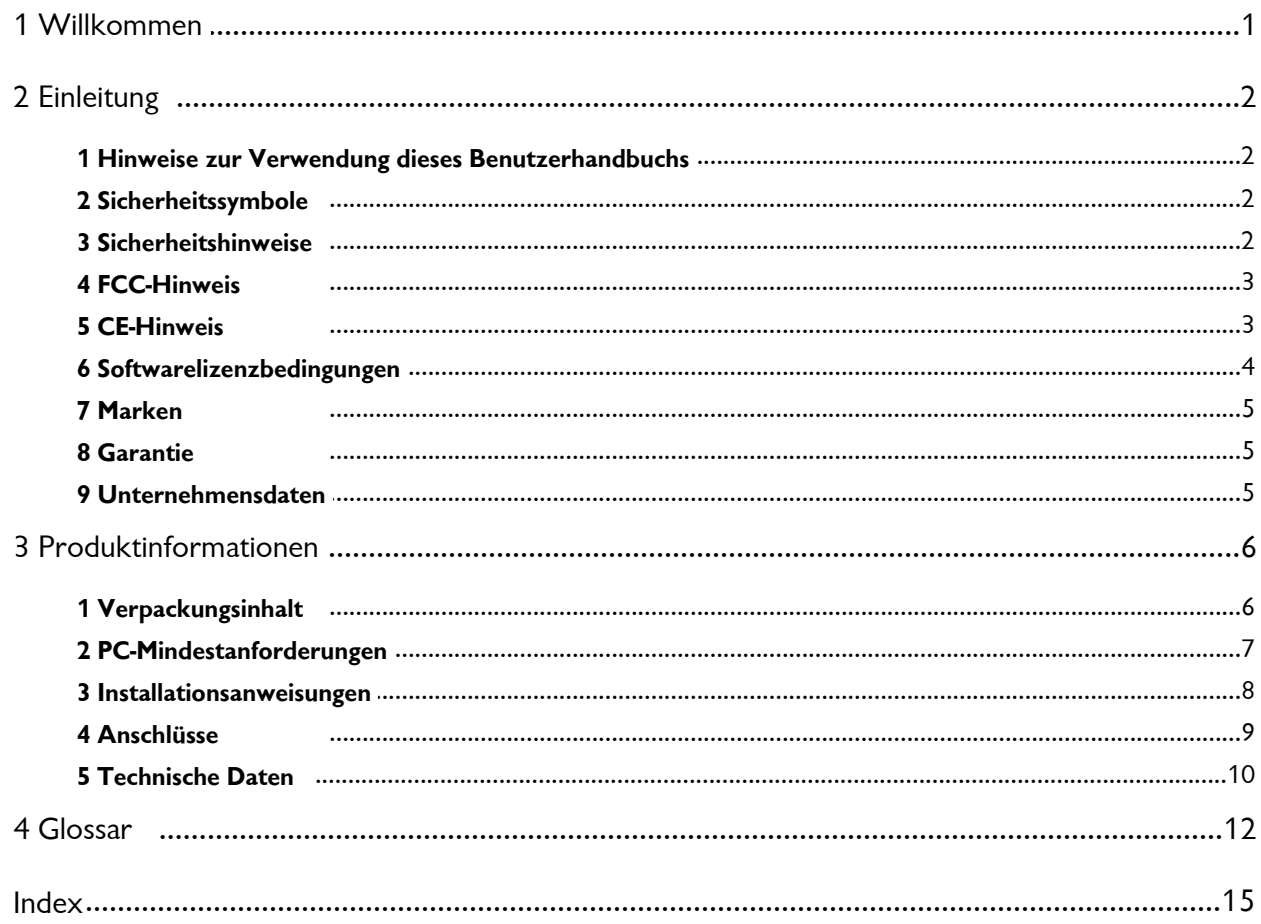

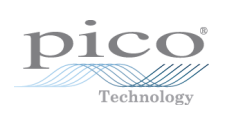

# <span id="page-4-0"></span>1 Willkommen

Vielen Dank, dass Sie sich für den Kauf eines Oszilloskops der **PicoScope 6000-Serie** von Pico Technology entschieden haben!

Die Oszilloskope der PicoScope 6000-Serie bieten vergleichbare Funktionen und Spezifikationen wie herkömmliche stationäre Messgeräte, sind jedoch kostengünstiger und deutlich kompakter.

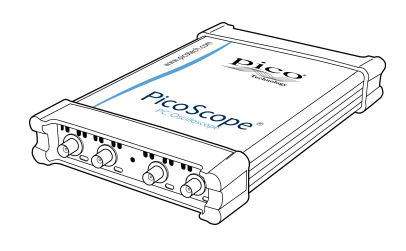

Ihr neues Oszilloskop der PicoScope 6000-Serie bietet Ihnen folgende Vorteile:

- **Tragbarkeit:** Sie können das Gerät mitnehmen und an einen beliebigen Windows- PC anschließen.
- Leistung: Bis zu 5 [GS](#page-15-1)/s Abtastrate, 500 MHz Bandbreite und 1 <u>GS</u>|12 Puffer.
- **Flexibilität:** Sie können das Gerät als Oszilloskop, Spektrumanalysator oder Schnittstelle für die Datenerfassung mit hoher Geschwindigkeit verwenden.
- **Programmierbarkeit:** Das SDK zur PicoScope 6000-Serie ermöglicht Ihnen, eigene Programme in einer Programmiersprache Ihrer Wahl zu schreiben, mit denen Sie alle Funktionen des Oszilloskops steuern können.
- **Langfristiger Support:** Softwareaktualisierungen können von unserer [Website](http://www.picotech.com) [heruntergeladen](http://www.picotech.com) werden. Unsere Experten bieten Ihnen telefonischen Support. Diese Leistungen stehen Ihnen für die gesamte Lebensdauer des Produkts kostenlos zur Verfügung.
- **Preis-Leistungs-Verhältnis:** Sie müssen die Funktionen, die Ihr Computer Ihnen bietet, nicht zweimal bezahlen: Das Oszilloskop der PicoScope 6000-Serie enthält ausschließlich die spezielle Hardware, die Sie benötigen.
- **Komfort:** Die Software nutzt die großflächige Anzeige, den Speicherplatz, die Benutzeroberfläche und die Netzwerkfunktionen Ihres Computers.
- **Fünf Jahre Garantie:** Wir gewähren auf das Oszilloskop ab dem Kaufdatum eine fünfjährige Garantie gegen Fabrikationsfehler. Diese Garantie ist für Sie kostenlos.

# <span id="page-5-0"></span>2 Einleitung

### 2.1 Hinweise zur Verwendung dieses Benutzerhandbuchs

In diesem Handbuch wird das folgende Symbol verwendet[:](#page-5-0) 12<sup>5</sup> Dies ist das Symbol für Querverweise. Es gibt die Seitenzahl an, unter der Sie weitere Informationen zu einem Thema finden können.

### <span id="page-5-1"></span>2.2 Sicherheitssymbole

Auf der Frontplatte des Oszilloskops der PicoScope 6000-Serie befinden sich die folgenden Symbole.

### **Symbol 1: Warndreieck**

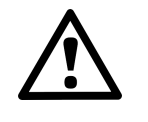

Dieses Symbol weist darauf hin, dass an den gekennzeichneten Anschlüssen ein Sicherheitsrisiko besteht, wenn keine Vorsichtsmaßnahmen ergriffen werden. Lesen Sie vor der Verwendung die Sicherheitshinweise zum Produkt.

### **Symbol 2: Äquipotenzial**

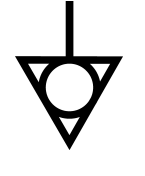

Dieses Symbol weist darauf hin, dass die äußeren Leiter der angegebenen BNC-Anschlüsse alle am selben Potenzial anliegen (d.h. kurzgeschlossen sind). Sie müssen daher Maßnahmen ergreifen, um die Anwendung von Potenzialen über die Rückleitungsanschlüsse der angegebenen BNC-Klemmen hinweg zu vermeiden. Solche Potenziale können zu einem Stromfluss mithoher Intensität führen, der das Produkt und/oder angeschlossene Geräte beschädigen kann.

### <span id="page-5-2"></span>2.3 Sicherheitshinweise

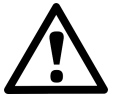

Es wird nachdrücklich empfohlen, die allgemeinen Sicherheitsinformationen vor der erstmaligen Verwendung des Oszilloskops zu lesen. Die integrierten Sicherheitsmaßnahmen greifen unter Umständen nicht, wenn Sie das System falsch einsetzen. Dies kann zu Schäden an Ihrem Computer sowie zu Verletzungen führen.

**Der Spannungsbereich des Überlastungsschutzes darfnicht überschritten werden.** Das Produkt ist darauf ausgelegt, Signale innerhalb der Bereiche zu messen, die im Bereich "Spannungsbereiche" der [Spezifikationstabelle](#page-13-0) angegeben sind <sup>10</sup>ì. Die Eingänge eignen sich für die erweiterten Spannungsbereiche, die im Bereich "Überlastungsschutz" der <u>[Spezifikationstabelle](#page-13-0) angegeben sind</u> जो. Kontakt mit Spannungen außerhalb des Überlastungsschutzbereiches kann zu einer dauerhaften Beschädigung des Geräts führen.

**Schließen Sie das Produkt nicht direkt an die Netzstromversorgung an.** Das Produkt ist nicht für die Verwendung mit Netzspannung vorgesehen. Verwenden Sie zur Messung von Netzspannung einen dafür zugelassenen, isolierten Differenzialfühler.

**Verwenden Sie die Erdung des Oszilloskop nicht als Sicherheitserdung.** Das Produkt wird über das mitgelieferte USB-Kabel direkt mit der Erdung Ihres Computers verbunden. Diese Erdung ist für die Signalübertragung und Schirmung vorgesehen, jedoch keine Sicherheitserdung.

**Schließen Sie den Erdungseingang nicht an andere Potenziale als die Erdung an.** Prüfen Sie im Zweifelsfall mit einem Messgerät, ob zwischen dem Erdungseingang des Oszilloskops und dem betreffenden Anschluss eine Wechsel- oder Gleichspannung anliegt. Wenn Sie die Erdung an eine Spannungsquelle anschließen, besteht die Gefahr von Schäden am Oszilloskop und Computer sowie Verletzungsgefahr für Sie und andere.

### <span id="page-6-0"></span>2.4 FCC-Hinweis

Dieses Gerät wurde gemäß **Teil 15 der FCC-Richtlinien geprüft und als digitales Gerät der Klasse A eingestuft**.Die definierten Grenzwerte bieten angemessenen Schutz gegen Interferenzen, wenn das Gerät in einer kommerziellen Umgebung betrieben wird. Dieses Gerät erzeugt und verwendet Funkfrequenzenergie und kann diese abstrahlen. Wird das Gerät nicht entsprechend der Bedienungsanleitung verwendet, kann dies zu Störungen der Funkkommunikation führen. Der Betrieb dieses Geräts in Wohngebieten kann zu Störungen führen, für deren Behebung der Anwender aufkommen muss.

Informationen zu Sicherheit und Wartung finden Sie unter "<u>Sicherheitshinweise"</u> 2<sup>9</sup>.

### <span id="page-6-1"></span>2.5 CE-Hinweis

Das Produkt erfüllt die wesentlichen Anforderungen der **EMV-Richtlinie 89/336/ EWG** und wurde entsprechend der Norm **EN 61326-1:2006 über Störaussendung und Störfestigkeit der Klasse A** geprüft.

Das Produkt erfüllt auch die wesentlichen Anforderungen der **Niederspannungsrichtlinie** und wurden entsprechend der Norm **BS EN 61010- 1:2010 IEC 61010-1:2010 über die Sicherheitsanforderungen für elektrische Mess-, Steuer-, Regel- und Laborgeräte** konstruiert.

### <span id="page-7-0"></span>2.6 Softwarelizenzbedingungen

Das in dieser Softwareversion enthaltenen Material wird lizenziert, d.h. nicht verkauft. Pico Technology Limited gewährt der Person, die die Software installiert, eine Lizenz gemäß den folgenden Bedingungen.

**Zugriff:** Die Lizenz gestattet nur Personen Zugriff auf die Software, die über diese Bedingungen informiert wurden und die diese Bedingungen anerkannt haben.

**Nutzung:** Die Software in dieser Version darf nur für Produkte von Pico Technology oder für die mit Produkten von Pico Technology erfassten Daten verwendet werden.

**Urheberrecht:** Pico Technology Ltd. beansprucht das Copyright und alle weiteren Rechte an allem Material (Software, Dokumente usw.) in dieser Version. Sie sind berechtigt, die PicoScope- und PicoLog-Software sowie die Treiber ohne Modifizierungen, Hinzufügungen oder Auslassungen weiterzugeben. Die SDK- Beispielprogramme dürfen kopiert oder modifiziert werden.

**Haftung:** Pico Technology und Vertreter des Unternehmens übernehmen keine Haftung für alle Arten von Verlusten, Schäden oder Verletzungen, die mit der Nutzung von Systemen oder Software von Pico Technology in Verbindung stehen.<br>Ausgenommen hiervon sind eventuelle gesetzlich garantierte Haftungsansprüche.

**Eignung für einen bestimmten Zweck:** Aufgrund der Vielzahl möglicher Anwendungen kann Pico Technology nicht gewährleisten, dass sich das System oder die Software für einen bestimmten Zweck eignet. Es liegt daher in Ihrer Verantwortung, die Eignung des Produkts für Ihren Zweck zu prüfen.

**Betriebskritische Anwendungen:** Diese Software eignet sich für Computer, auf denen auch andere Anwendungen ausgeführt werden. Aus diesem Grund schließet diese Lizenz die Nutzung auf betriebskritischen Computern (beispielsweise auf Systemen, die der Lebenserhaltung dienen) aus.

**Viren:** Diese Software wird während der Erstellung fortwährend auf Viren überwacht. Es ist jedoch Ihre Aufgabe, die Software nach der Installation regelmäßig auf Viren zu prüfen.

**Support:** Wenn Sie mit der Leistung dieser Software nicht zufrieden sind, wenden Sie sich bitte an unseren technischen Support. Unsere Mitarbeiter werden versuchen, das Problem zeitnah zu lösen. Wenn Sie weiterhin nicht zufrieden sind, senden Sie das Produkt und die Software innerhalb von 14 Tagen nach dem Kauf an Ihren Händler zurück, um sich den Kaufpreis vollständig erstatten zu lassen.

**Aktualisierungen:** Aktualisierungen sind kostenlos über unsere Website unter www. picotech.com erhältlich. Wir behalten uns das Recht vor, Aktualisierungen oder Ersatz- Software, die wir auf Datenträgern versenden, in Rechnung zu stellen.

### <span id="page-8-0"></span>2.7 Marken

**Marken. Windows** ist eine Marke der Microsoft Corporation in den USA und anderen Ländern. **Pico Technology** und **PicoScope** sind international eingetragene Marken von Pico Technology Limited.

**Pico Technology** und **PicoScope** sind Marken der Pico Technology Limited, eingetragen in Großbritannien und anderen Ländern.

**PicoScope** und **Pico Technology** sind in den USA patentrechtlich geschützt.

### <span id="page-8-1"></span>2.8 Garantie

Pico Technology gewährleistet **für** einen Zeitraum von 5 Jahren ab dem Lieferdatum, dass die gelieferte Ware freivon Material- und Verarbeitungsfehlern ist.

Pico Technology übernimmt keine Haftung für Defekte, die durch übliche Abnutzung, mutwillige Beschädigung, Fahrlässigkeit, anormale Betriebsbedingungen oder Abweichungen von den mündlichen oder schriftlichen Anweisungen von Pico Technology hinsichtlich der Lagerung, Installation, Inbetriebnahme, Nutzung oder Wartung der Ware entstehen. Gleiches gilt für den Fall, dass Defekte (sofern keine Anweisungen vorliegen) durch Abweichungen von üblichen Handelsverfahren oder durch Veränderungen bzw. Reparaturen ohne schriftliche Zustimmung von Pico Technology entstehen.

### <span id="page-8-2"></span>2.9 Unternehmensdaten

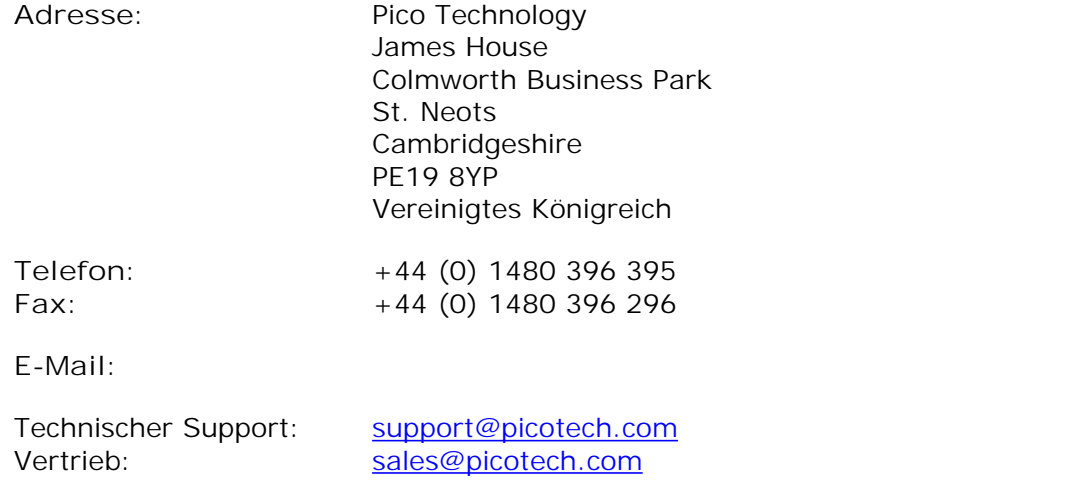

**Website:** [www.picotech.com](http://www.picotech.com)

# <span id="page-9-0"></span>3 Produktinformationen

### 3.1 Verpackungsinhalt

Die Oszilloskope der PicoScope 6000-Serie sind optional mit 4 Hochimpedanz- Messfühlern mit 10:1-Dämpfung erhältlich. Die 6 verfügbaren Produktpakete umfassen folgende Komponenten:

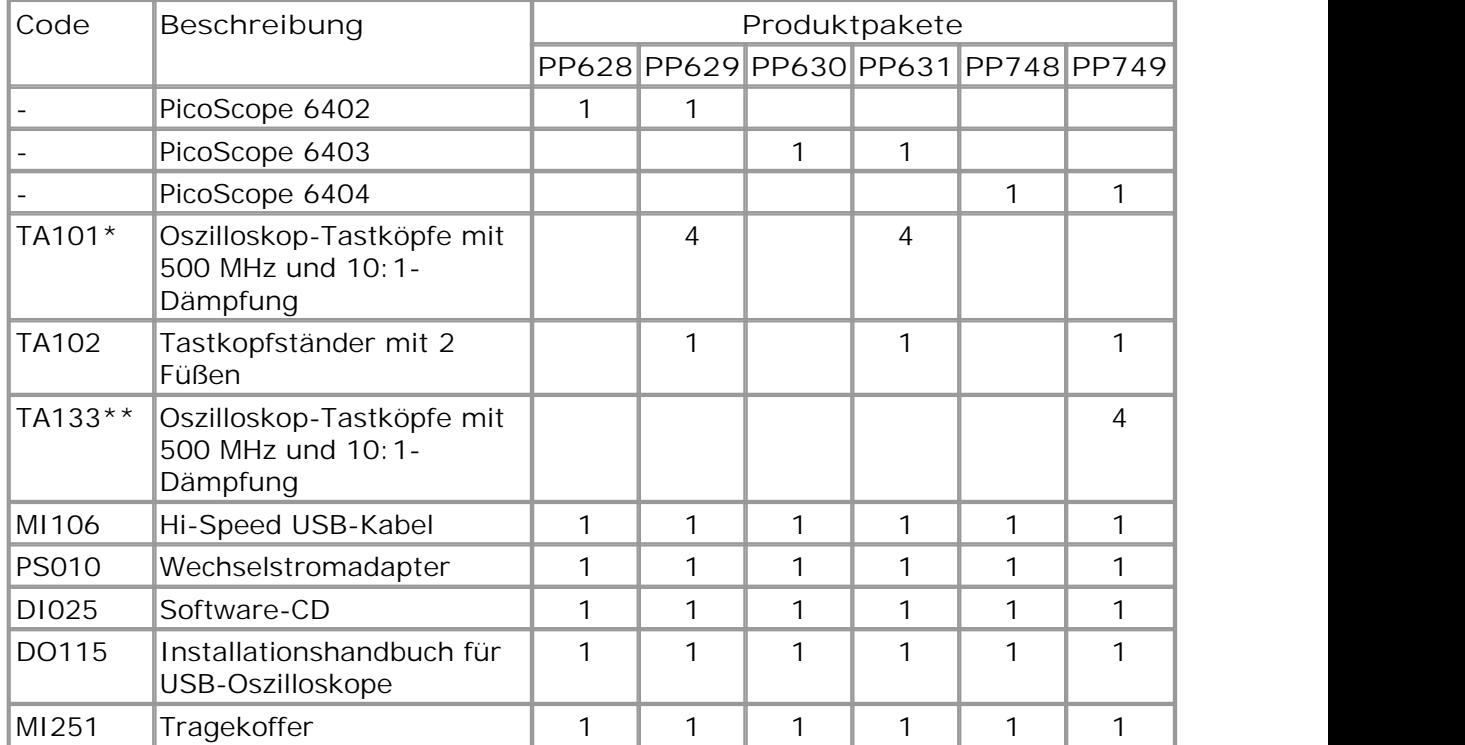

\*350 MHz Systembandbreite bei Verwendung mit den Oszilloskopen der PicoScope 6000-Serie.

\*\*Diese 500 MHz-Tastköpfe sind nur für das PicoScope 6404 vorgesehen.

### <span id="page-10-0"></span>3.2 PC-Mindestanforderungen

Um sicherzustellen, dass Ihr Oszilloskop der <u>PicoScope [6000-Serie](#page-15-2)</u>|1zो korrekt funktioniert, benötigen Sie einen Computer, der die Mindestsystemanforderungen erfüllt und unter einem der unterstützten Betriebssysteme läuft (siehe nachstehende Tabelle). Je höher die Leistung des Computers, desto höher die Leistung der Software. Dies gilt insbesondere für Computer mit Mehrkern-Prozessoren.

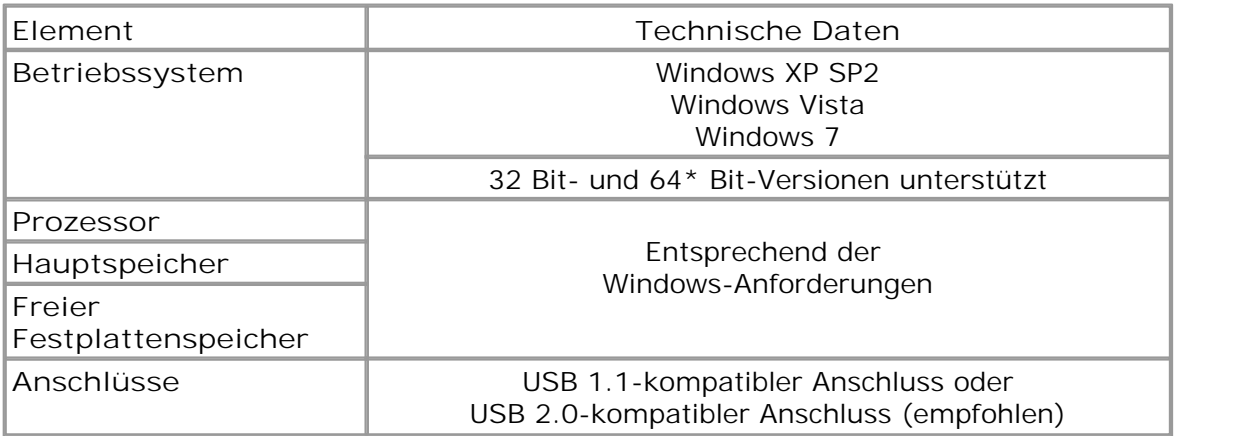

\*Während der Treiber auf einem 64-Bit-Betriebssystem ausgeführt wird, ist der Treiber selbst eine 32-Bit-Datei, die daher mit 32 Bit ausgeführt wird.

### <span id="page-11-0"></span>3.3 Installationsanweisungen

**WICHTIG**

Installieren Sie die Pico-Software stets, **bevor** Sie Ihr Oszilloskop der <u>PicoScope [6000-Serie](#page-15-2)</u>|12 an einen PC | anschließen. Dadurch wird sichergestellt, dass Windows das Oszilloskop ordnungsgemäß erkennt.

#### **Verfahren**

- Befolgen Sie die Anweisungen im Installationshandbuch für USB-Oszilloskope, das mit Ihrem Produkt geliefert wurde.
- Schließen Sie den mitgelieferten Netzadapter mit dem vorgesehenen Kabel (ebenfalls mitgeliefert) an eine Steckdose an und schließen Sie den Gleichstromausgang des Netzadapters an die Buchse "DC Power" an der Rückseite des Oszilloskops an..
- Verbinden Sie das Oszilloskop über das mitgelieferte USB-Kabel mit dem PC.

#### **Prüfen der Installation**

Wenn Sie die Software installiert und das Oszilloskop an den PC angeschlossen haben, starten Sie die <u>[PicoScope](#page-15-3)</u>|1zी-Software. Die PicoScope-Software sollte jetzt das Signal anzeigen, das an den Oszilloskopeingängen anliegt. Wenn Sie einen Tastkopf an das Oszilloskop angeschlossen haben, sollten Sie ein schwaches Rauschsignal im Oszilloskopfenster sehen, wenn Sie den Tastkopf mit der Fingerspitze berühren.

**Anschließen des PicoScope PC-Oszilloskops an einen anderen USB-Anschluss**

**Windows XP SP2**

Wenn Sie das Oszilloskop erstmals angeschlossen haben, indem Sie es mit einem USB 127-Anschluss verbunden haben, wurde der Pico-Treiber von Windows diesem Anschluss zugeordnet. Wenn Sie das Oszilloskop zu einem späteren Zeitpunkt an einen anderen USB-Anschluss anschließen, zeigt Windows erneut den "Assistenten für das Suchen neuer Hardware" an. Wenn der Assistent angezeigt wird, klicken Sie auf "Weiter", um die Installation erneut vorzunehmen. Wenn Windows eine Warnmeldung über einen nicht bestandenen Windows-Logo-Test ausgibt, klicken Sie auf "Trotzdem fortfahren". Da die Software bereits auf dem Computer installiert ist, müssen Sie die Pico Software-CD nicht erneut einlegen.

#### **Windows Vista und Windows 7**

Der Vorgang erfolgt automatisch. Wenn Sie das Gerät an einen anderen Anschluss anschließen, zeigt Windows die Meldung "Installieren von Gerätetreibersoftware" und dann "PC-Oszilloskop der PicoScope 6000-Serie" an. Das Oszilloskop ist jetzt betriebsbereit.

### <span id="page-12-0"></span>3.4 Anschlüsse

**Standard-Oszilloskopanschlüsse**

Die Oszilloskope der <u>PicoScope [6000-Serie](#page-15-2)</u> ½ verfügen über Standard-BNC-Eingangsund -Ausgangsanschlüsse. Die Impedanz der Kanaleingänge ist von 50 auf 1 M umschaltbar. Im Modus mit hoher Impedanz unterstützen die Geräte alle Standard-Oszilloskoptastköpfe, einschließlich von Ausführungen mit 10:1-Dämpfung. Um sicherzustellen, dass Sie mit Ihrem Oszilloskop die Nennbandbreite erreichen, wird die Verwendung der mitgelieferten kompensierten Hochfrequenztastköpfe empfohlen.

**Anschlussdiagramme**

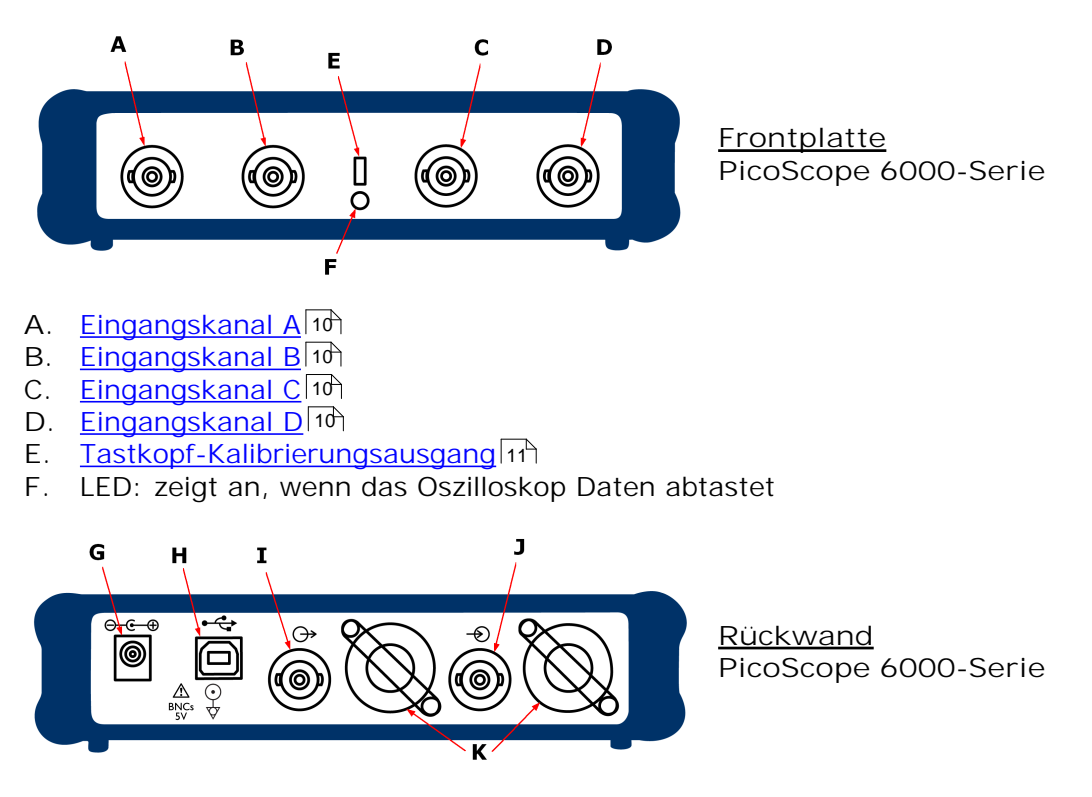

- G. <u>[Buchse](#page-14-1) "DC Power"|in:</u> Zur Verwendung mit dem mitgelieferten Netzadapter
- H. <u>USB [2.0-Anschluss](#page-14-2)</u> 11<sup>4</sup>): Zum Anschluss an einen PC über das mitgelieferte Hi-Speed USB-Kabel
- 1. SIGNAL [OUT-Anschluss](#page-14-3)<sup>|11</sup>: Zur Übertragung des Ausgangssignals des Generators für anwenderdefinierte Wellenformen und des Signalgenerators
- J. <u>AUX [IN-Anschluss](#page-14-4)</u> 11ª. Zur Übertragung des Eingangssignals des Zusatztriggers (AUX) und Bezugstaktgebers
- **K.** Belüftungsöffnungen. **Die Lufteinlassöffnungen dürfen nicht blockiert oder zum Einführen von Objekten verwendet werden. Andernfalls kann das Gerät beschädigt werden und es besteht Verletzungsgefahr.**

### <span id="page-13-0"></span>3.5 Technische Daten

<span id="page-13-1"></span>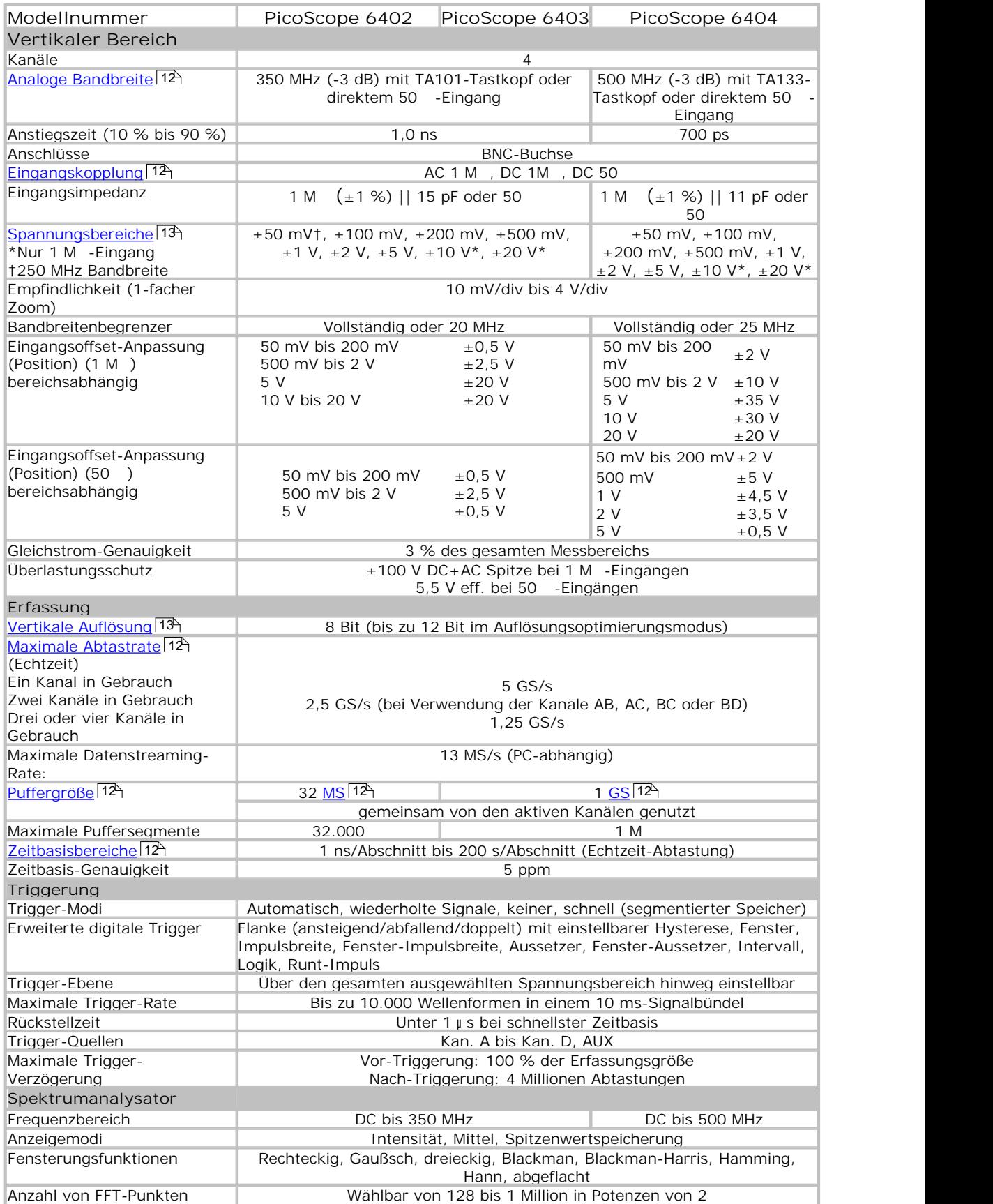

<span id="page-14-4"></span><span id="page-14-3"></span><span id="page-14-2"></span><span id="page-14-1"></span><span id="page-14-0"></span>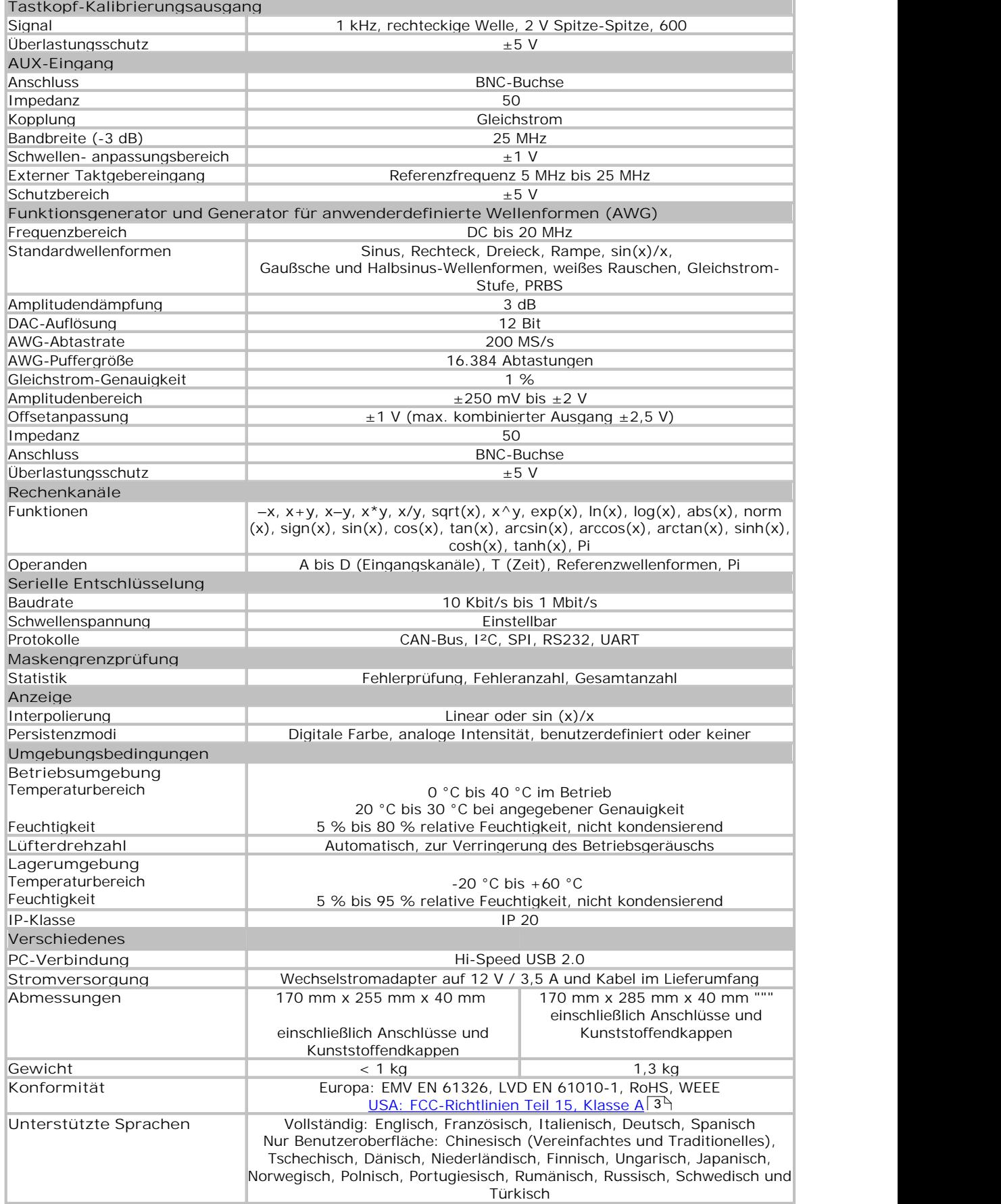

# <span id="page-15-0"></span>4 Glossar

<span id="page-15-4"></span>**Analoge Bandbreite:** Die Eingangsfrequenz, bei der die gemessene Signalstärke 3 Dezibel unter dem tatsächlichen Wert liegt.

<span id="page-15-7"></span>**Puffergröße:** Die Größe des Oszilloskop-Pufferspeichers, gemessen in Abtastwerten. Der Puffer ermöglicht dem Oszilloskop, Daten schneller zu erfassen, als sie an den Computer übertragen werden können.

<span id="page-15-5"></span>**Kopplung:** Wenn Sie in PicoScope zwischen der Wechsel- und Gleichstromkopplung umschalten möchten, wählen Sie in der Symbolleiste die Option "AC" oder "DC" aus. Die Einstellung "AC" filtert Bereiche des Eingangssignals mit sehr niedrigen Frequenzen, einschließlich von Gleichstrom, und eignet sich für die Darstellung von schwachen Wechselstromsignalen alsÜberlagerung eines Gleichspannungs- oder eines sich langsam ändernden Offsets.In diesem Modus können Sie die Spitze-Spitze- Amplitude eines Wechselstromsignals messen, jedoch nicht seinen absoluten Wert. Wenn Sie den absoluten Signalwert messen möchten, verwenden Sie die Einstellung  $D^{\mu}$ .

**Geräte-Manager:** Beim Geräte-Manager handelt es sich um ein Windows- Dienstprogramm, das die aktuelle Hardwarekonfiguration des Computers anzeigt. Klicken Sie mit der rechten Maustaste auf 'Arbeitsplatz', wählen Sie 'Verwalten' und dann 'Geräte-Manager' aus.

**Treiber:** Ein Programm, das eine Hardwarekomponente steuert. Der Treiber für Oszilloskope wird in Form einer 32-Bit-DLL für Windows bereitgestellt (ps6000. dll). Die Datei wird von der PicoScope-Software und benutzerdefinierten Anwendungen zur Steuerung der Oszilloskope verwendet.

<span id="page-15-1"></span>**GS:** Gigasamples (1.000.000.000 Abtastungen).

<span id="page-15-6"></span>**Maximale Abtastrate:** Ein Wert für die maximale Anzahl von Messungen, die das Oszilloskop pro Sekunde aufzeichnen kann. Je höher die Abtastrate des Oszilloskops, desto genauer die Darstellung von Hochfrequenzdetails in einem schnellen Signal.

<span id="page-15-8"></span>**MS:** Megasamples (1.000.000 Abtastungen).

**PC-Oszilloskop:** Ein virtuelles Instrument, das durch den Anschluss eines PicoScope- Oszilloskops an einen Computer entsteht, auf dem die PicoScope-Software ausgeführt wird.

<span id="page-15-2"></span>**PicoScope 6000-Serie:** Eine Reihe von 8-Bit-USB-Oszilloskopen von Pico Technology mit einer Abtastrate von 5 GS/s, Bandbreite von 350 bis500 MHz und Puffergrößen von bis zu 1 GS.

<span id="page-15-3"></span>**PicoScope-Software:** Ein Softwareprodukt, das im Lieferumfang aller PicoScope- Oszilloskope enthalten ist. Mit dieser Software wird Ihr PC zu einem Oszilloskop, Spektrumanalysator und Multimeter.

<span id="page-15-9"></span>**Zeitbasis:** Die Zeitbasis steuert das Zeitintervall, das von jeder horizontalen Unterteilung einer Oszilloskop-Ansicht dargestellt wird. Die Oszilloskop-Ansicht ist in zehn Bereiche unterteilt, sodass die Gesamtzeit über die Ansicht hinweg dem Zehnfachen der Zeitbasis pro Unterteilung entspricht.

**USB 2.0:** Universal Serial Bus. Dies ist ein Standardanschluss, über den externe Geräte mit einem PC verbunden werden können. Der Anschluss unterstützt eine Datenübertragungsrate von 480 Megabit pro Sekunde und ist damit erheblich schneller als die seriellen RS-232-Anschlüsse älterer PCs.

<span id="page-16-1"></span>**Vertikale Auflösung:** Ein Bit-Wert, der die Genauigkeit ausdrückt, mit der das Oszilloskop Eingangsspannungen in digitale Werte umwandelt. <u>Oversampling</u>|1zी (siehe oben) eignet sich, um die effektive vertikale Auflösung zu erhöhen.

<span id="page-16-0"></span>**Spannungsbereich:** Der Eingangsspannungsbereich, den das Oszilloskop messen kann. Ein Spannungsbereich von ±100 mV bedeutet z. B., dass das Oszilloskop Spannungen von -100 mV bis +100 mV messen kann. Eingangsspannungen außerhalb dieses Bereichs beschädigen das Instrument nicht, sofern sie sich innerhalb der Grenzen bewegen, die Sie der <u>[Spezifikationstabelle](#page-13-0)</u>|1thentnehmen können.

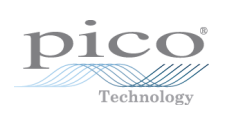

# Index

# A

Abmessungen 10 Abtastrate 10 Analoge Bandbreite 10 Anschlüsse 9 Auflösung, vertikal 10 Ausgänge 10

# B<sub>a</sub> Barat and the set of the set of the set of the set of the set of the set of the set of the set of the set of the set of the set of the set of the set of the set of the set of the set of the set of the set of the set o

Bandbreite (analog) 10 Betriebsumgebung 10 BNC-Stecker 9

# C<sub>2</sub> C<sub>2</sub>

CD, Software und Referenz 6 CE-Hinweis 3

# E<sub>ra</sub> et al. (1995)

Eingänge 10 Eingangsbereich, maximaler 10 S EMV-Richtlinie 3 Erdung 2 Externer Trigger 9

# F<sub>ind</sub>

FCC-Hinweis 3

# G

Garantie 5 Genauigkeit 10 Gewicht 10

# **I** and the second

Installation 8

### K<sub>k</sub>

Kabel, USB 6 Kalibrierungsausgang 9 Konformität 10 Kontaktinformationen 5

# L

Lagerungsbedingungen 10 LED 9

# M

Marken 5

# N

Netzspannungen 2 Niederspannungsrichtlinie (LVD) 3

# O<sub>cca</sub> contract of the contract of the contract of the contract of the contract of the contract of the contract of the contract of the contract of the contract of the contract of the contract of the contract of the contrac

Oszilloskoptastkopf 9

# P<sub>art</sub>

PC-Anforderungen 7 PC-Verbindung 10 PicoScope 6000-Serie 1 PicoScope-Software 8 Puffergröße 10

# S<sub>s</sub> and the set of  $\sim$

Sicherheit Symbole 2 Sicherheitshinweise 2 Signalgenerator 10 Signalgenerator- Ausgang 9 Softwarelizenzbedingungen 4 Spannungsbereiche 10 Spezifikationen 10 Strombuchse 9 Stromversorgung 10

# T<sub>a</sub> a shekarar 1970 a shekarar 1971 a shekarar 1972 a shekarar 1972 a shekarar 1972 a shekarar 1972 a shekarar 1972

Tastköpfe, Oszilloskop 6 Technischer Support 5 Technischer Support von Pico 5 Transporttasche 6 Trigger Bandbreite 10 extern 9, 10

# U **U**

Überlastungsschutz 10

Unternehmensdaten 5 USB 7 Anschlüsse ändern 8 USB-Kabel 6

# V

Vertikale Auflösung 10

# W<sub>y</sub> and the set of the set of the set of the set of the set of the set of the set of the set of the set of the set of the set of the set of the set of the set of the set of the set of the set of the set of the set of the

Warndreieck 2

### Pico Technology

James House Colmworth Business Park ST. NEOTS Cambridgeshire PE19 8YP Vereinigtes Königreich Tel: +44 (0) 1480 396 395 Fax: +44 (0) 1480 396 296 www.picotech.com

ps6000.de-2<br>01.07.11<br>Copyright © 2009-2011 Pico Technology Ltd. Alle Rechte vorbehalten. 01.07.11